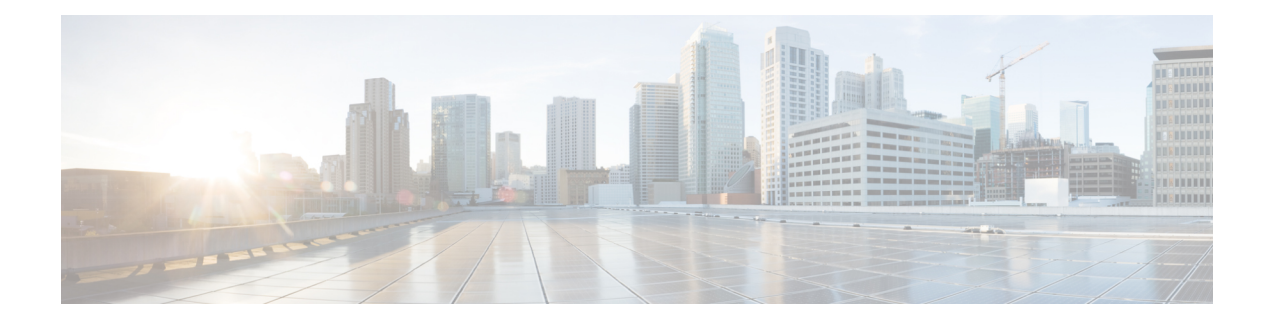

# **ROM Monitor Overview**

This chapter provides an overview of ROM Monitor concepts and operations. For instructions on how to perform various tasks in ROM Monitor (ROMMON) mode, see the other chapters in this book.

This chapter includes these main topics:

- [Information](#page-0-0) About ROM Monitor, on page 1
- [Entering](#page-2-0) ROM Monitor Mode, on page 3
- ROM Monitor [Commands,](#page-6-0) on page 7
- Displaying the [Configuration](#page-10-0) Register Setting, on page 11
- [Environment](#page-10-1) Variables, on page 11
- Viewing Chassis Serial [Numbers,](#page-12-0) on page 13
- Exiting ROM [Monitor](#page-14-0) Mode, on page 15
- [Attaching](#page-15-0) to Primary RP from Standby RP, on page 16
- Additional [References,](#page-15-1) on page 16

## <span id="page-0-0"></span>**Information About ROM Monitor**

The ROM Monitor is a bootstrap program that initializes the CRS hardware and boots the Cisco IOS XR software when you power on or reload a router. A version of the ROM Monitor software exists on each card and is factory supplied. The ROM Monitor program provides an initial power-on environment for each card. If the Cisco IOS XR software is rebooted or unable to run, the corresponding card returns to the ROM Monitor mode.

When you connect a terminal to a card that is in the ROM Monitor mode, the ROM Monitor CLI prompt is displayed.

#### **Cisco CRS Prompt**

rommon B1>

The ROM Monitor software is known by many names. It is sometimes called ROMMON because of the CLI prompt in ROM Monitor mode. The ROM Monitor software is also called the boot software, boot image, or boot helper.

Although it is distributed with routers that use the Cisco IOS XR software, ROM Monitor is a separate program from the Cisco IOS XR software. During normal startup, the ROM Monitor initializes the cards, and then

control passes to the Cisco IOS XR software. After the Cisco IOS XR software takes over, ROM Monitor is no longer in use.

A copy of the ROM Monitor software exists on each card. If a card fails to boot the Cisco IOS XR software, the ROM Monitor software takes control and places the card in ROM Monitor mode. Because a card in ROM Monitor mode is not running the Cisco IOS XR software, that card becomes unavailable for normal router operations.

#### **Understanding the Role of the DSC**

The active Route Processor (RP) for the owner Secure Domain Router (SDR) is called the Designated Shelf Controller (DSC). This card performs system-wide functions, including the creation of additional non-owner SDRs. If the active DSC is placed in ROM Monitor mode, it is no longer running the Cisco IOS XR software. If a standby DSC is available, the standby RP resumes router operations. If a standby DSC is not available or is also placed in the ROM Monitor mode, then router operations stop.

#### **Designated Secure Domain Router Shelf Controller (DSDRSC)**

In addition to the DSC, each SDR in the system contains at least one DSDRSC. The DSDRSCs provide configuration and administrative functions for a single SDR only. The DSC also serves as the DSDRSC for the owner SDR.

When the Designated Secure Domain Router Shelf Controller (DSDRSC) in an SDR is placed in ROM Monitor mode, the router operations are transferred to the standby DSDRSC (if available). If both the primary and standby DSDRSCs are in ROM Monitor mode, then the router operations cease because the Cisco IOS XR software is no longer running.

#### **Accessing ROM Monitor Mode on the DSC**

In most situations, you interact with the ROM Monitor mode only on the DSC (DSDRSC for the ownerSDR). The DSC contains the administration configuration for the entire system and distributes the required software to all the other nodes in the router. All the tasks in this document describe ROM Monitor mode accessed through the DSC for the system.

Remember, the DSC is also the Active RP of rack 0 and DSDRSC for the owner SDR.

#### **Environmental Variables and the Configuration Register**

Two primary connections exist between ROM Monitor and the Cisco IOS XR software: the ROM Monitor environment variables and the configuration register.

The ROM Monitor environment variables define the location of the Cisco IOS XR software and describe how to load it. After ROM Monitor has initialized the card, it uses the environment variables to locate and load the Cisco IOS XR software. The common environment variables are BOOT, IP\_ADDRESS, DEFAULT\_GATEWAY, TFTP\_FILE, TURBOBOOT and SUBNET\_MASK.

The configuration register is a software setting that controls how a card starts up. One of the primary uses of the configuration register isto control whether the card startsin ROM Monitor mode or Administration EXEC mode. The configuration register isset in either ROM Monitor mode or Administration EXEC mode as needed. Typically, you set the configuration register using the Cisco IOS XR software prompt on the active RP when you need to use ROM Monitor mode. When the maintenance in ROM Monitor mode is complete, you change the configuration register so the card reboots with the Cisco IOS XR software.

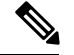

**Note**

Throughout this guide, the term RP is used to refer to the RP cards supported on Cisco CRS routers. If a feature or an issue applies to only one platform, the accompanying text specifies the platform.

#### **Accessing ROM Monitor Mode with a Terminal Connection**

When an RP is in ROM Monitor mode, you can access the ROM Monitor software only from a terminal connected directly to the console port of the card. Because the Cisco IOS XR software (EXEC mode) is not operating, the nonmanagement interfaces (such as POS interfaces) are not accessible. Basically, all Cisco IOS XR software resources are unavailable. The hardware is there, but no configuration exists to make use of the hardware.

#### **Network Management Access and ROM Monitor Mode**

Some people get confused when they start to use ROM Monitor mode. It is important to remember that ROM Monitor mode is a router mode, not a mode within the Cisco IOS XR software. It is best to remember that ROM Monitor software and the Cisco IOS XR software are two separate programs that run on the same router. At any given time, the router is running one of these programs, but it never runs both at the same time.

One area that can be confusing when using ROM Monitor and the Cisco IOS XR software is the area that defines the IP configuration for the Management Ethernet interface. Most router users get comfortable with configuring the Management Ethernet interface in the Cisco IOS XR software. When the router is in ROM Monitor mode, however, the router is not running the Cisco IOS XR software, so that Management Ethernet interface configuration is not available.

To access other devices, such as a TFTP server, while in ROM Monitor mode on the Cisco CRS, you must configure the ROM Monitor variables with IP access information.

## <span id="page-2-0"></span>**Entering ROM Monitor Mode**

The following sections describe two ways to enter ROM Monitor mode:

### **Prerequisites**

Before you place a DSC in ROM Monitor mode, verify that the system is in a steady state:

- **1.** Prepare the DSC:
	- Anticipate substantial downtime, including the loss of packet forwarding on the system.
	- Verify the sanity of the configuration file system using the **cfs check** command in EXEC mode.
	- Verify that all changes to the active router configuration are saved with the **commit** command in any configuration mode.
	- Verify that all changes to the active software set are saved with the **install commit** command in Administration EXEC mode.
	- Verify that all install commit processes are complete with the **show install committed** command in Administration EXEC mode. This command displays the committed packages that become active

during the next router boot. If any of the processes are not committed, use the **install commit** command in the Administration mode.

- **2.** Verify that the other nodes in the system are in a steady state:
	- If a standby RP is installed, verify that it is in the ready state with the **show redundancy** command in EXEC mode.
	- Verify that all available nodes in the system are in IOS XR RUN state with the **show platform** command in EXEC mode.

After you have verified that the system is in a stable state, you can enter ROM Monitor mode by setting the configuration register setting and entering the **reload** command, as described in the following steps:

## **Resetting the Configuration Register and Reloading a DSC to ROM Monitor Mode**

In normal operating conditions, it should not be necessary to use ROM Monitor mode. If you do find it necessary to place a designated shelf controller (DSC) in ROM Monitor mode, make sure that the system is in a steady state and that you are prepared for the consequences of a system reload.

### **SUMMARY STEPS**

- **1.** Verify the router is in a steady state.
- **2.** Connect a terminal to the DSC console port and log in to the router.
- **3. admin**
- **4.** config-register 0x0 command, **exit** command and **reload** command or config-register 0x0 location all command and **reload location all** command.

#### **DETAILED STEPS**

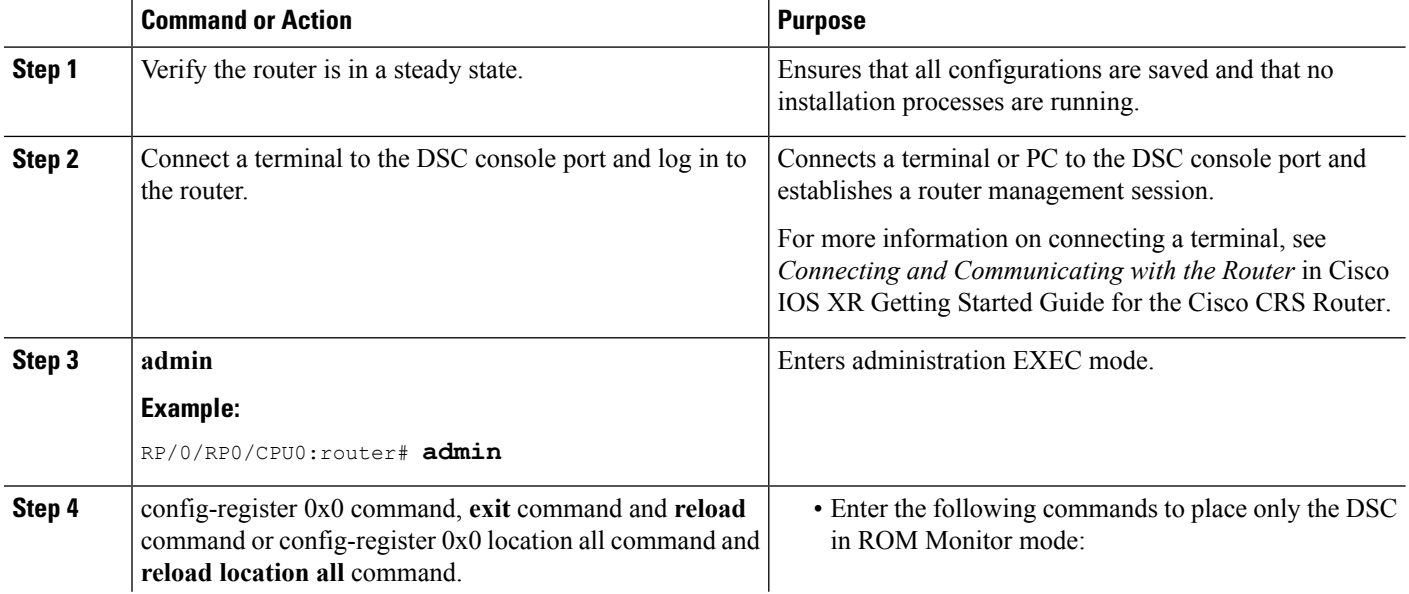

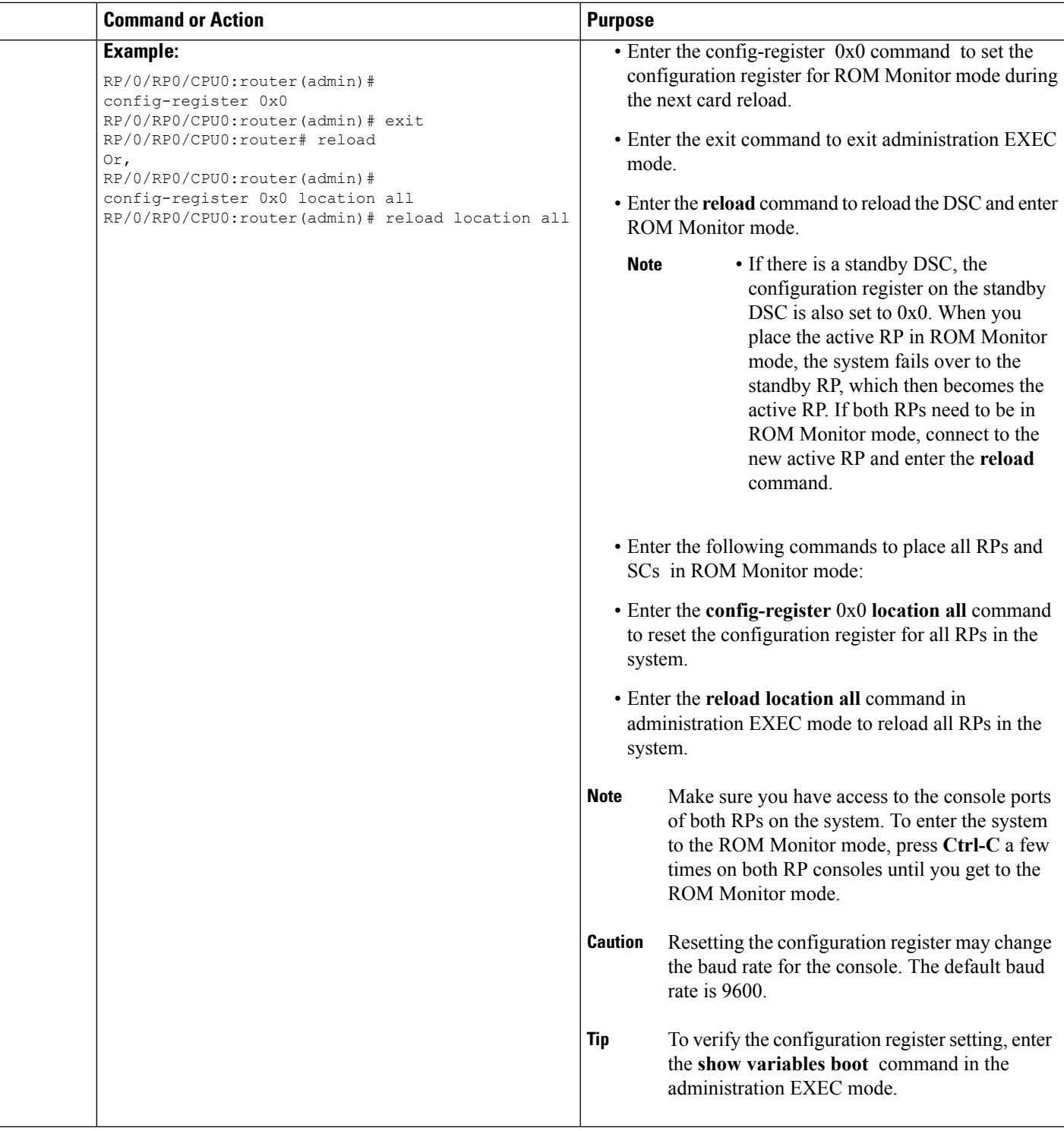

### **Verifying the Router State: Example**

I

The following example shows the redundancy roles of both RPs and shows that both are operating in IOS XR RUN state:

```
RP/0/RP0/CPU0:router#show redundancy
Redundancy information for node 0/RP0/CPU0:
 ==========================================
Node 0/RP0/CPU0 is in ACTIVE role
Partner node (0/RP1/CPU0) is in STANDBY role
Standby node in 0/RP1/CPU0 is ready
Standby node in 0/RP1/CPU0 is NSR-ready
Reload and boot info
----------------------
RP reloaded Mon May 17 21:51:57 2010: 2 weeks, 5 days, 6 hours, 20 minutes ago
Active node booted Mon May 17 21:51:57 2010: 2 weeks, 5 days, 6 hours, 20 minutes ago
Standby node boot Mon May 17 21:51:32 2010: 2 weeks, 5 days, 6 hours, 20 minutes ago
Standby node last went not ready Mon May 17 22:03:03 2010: 2 weeks, 5 days, 6 hours, 9
minutes ago
Standby node last went ready Mon May 17 22:03:03 2010: 2 weeks, 5 days, 6 hours, 9 minutes
ago
Standby node last went not NSR-ready Fri Jun 4 17:59:52 2010: 1 day, 10 hours, 12 minutes
ago
Standby node last went NSR-ready Fri Jun 4 18:00:28 2010: 1 day, 10 hours, 11 minutes ago
There have been 0 switch-overs since reload
Active node reload "Cause: Lost DSC"
Standby node reload "Cause: User reload request"
Sun Jun 6 04:14:44.888 DST
Node Type PLIM State Config State
---------------------------------------------------------------------------------------
0/6/CPU0 MSC Jacket Card IOS XR RUN PWR, NSHUT, MON
0/6/0 MSC(SPA) 4XOC3-POS OK PWR, NSHUT, MON
```
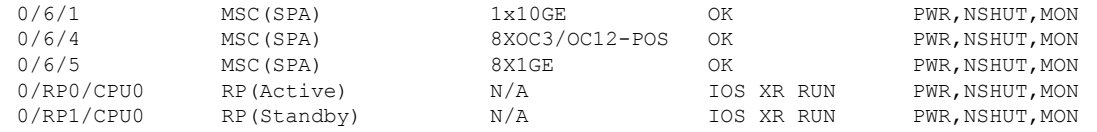

### **Placing the DSC in ROM Monitor Mode: Example**

The following example shows how to place the RP0 in the ROM Monitor mode:

```
RP/0/RP0/CPU0:router# admin
RP/0/RP0/CPU0:router(admin)#
config-register 0x0
```
RP/0/RP0/CPU0:router(admin)# **reload**

```
Proceed with reload? [confirm]
System Bootstrap, Version 12.0(20040624:164256) [assafb-misc1 1.14dev(0.91)] DEV
ELOPMENT SOFTWARE
Copyright (c) 1994-2004 by cisco Systems, Inc.
```

```
DRAM DIMM Slot 1: 512M found, Slot 2: Empty
MPC7450 platform with 524288 Kbytes of main memory
```
rommon 1 > Configuring MPPs ...

```
Configuring PCMCIA slots ...
System Bootstrap, Version 2.06 ,
Copyright (c) 1994-2009 by Cisco Systems, Inc.
Acquiring backplane mastership .... successful
Preparing for fan initialization.............. ready
Setting fan speed to 4000 RPMs successful
Reading backplane EEPROM ...
Released backplane mastership ...
Board type is 0x100002 (1048578)
Switch 0 initialized
Backplane FE port Up... Enabling
Enabling watchdog
G4(7457-NonSMP-MV64360 Rev 3) platform with 4096 MB of main memory
rommon B1 >
```
### **Manually Halting the Initialization Process During System Reload**

To force the DSC to stop loading and enter ROM Monitor mode, press Ctrl-C when you see the following message:

```
MBI validation sending request.
HIT Ctrl-C to abort
TYPE 'Send Break'to abort
```
This message usually appears during the first 20 seconds of system startup. Press the Ctrl-C key combination immediately. It may be necessary to press the **Ctrl-C** keys repeatedly during this time to ensure that the initialization process stops and the system enters ROM Monitor mode. This ends your Telnet session to the console or auxiliary port.

This operation can be performed only from a terminal directly connected to the DSC console port. For more information, see the "Connecting and Communicating with the Router" section in Cisco IOS XR Getting Started Guide for the Cisco CRS Router.

**Note**

When the DSC is placed in ROMMON, it switches over to the standby DSC, which can then also be placed in ROMMON. Repeat this process for both RP cards.

## <span id="page-6-0"></span>**ROM Monitor Commands**

The commands in the ROM Monitor mode are different from those available in the Cisco IOS XR software. You can run ROM Monitor commands only while in ROM Monitor mode, and you cannot run Cisco IOS XR software commands. This section includes the following topics:

### **Commonly Used ROM Monitor Commands**

The table below summarizes the commands commonly used in ROM Monitor. For specific instructions on using these commands, refer to the relevant procedure in this document.

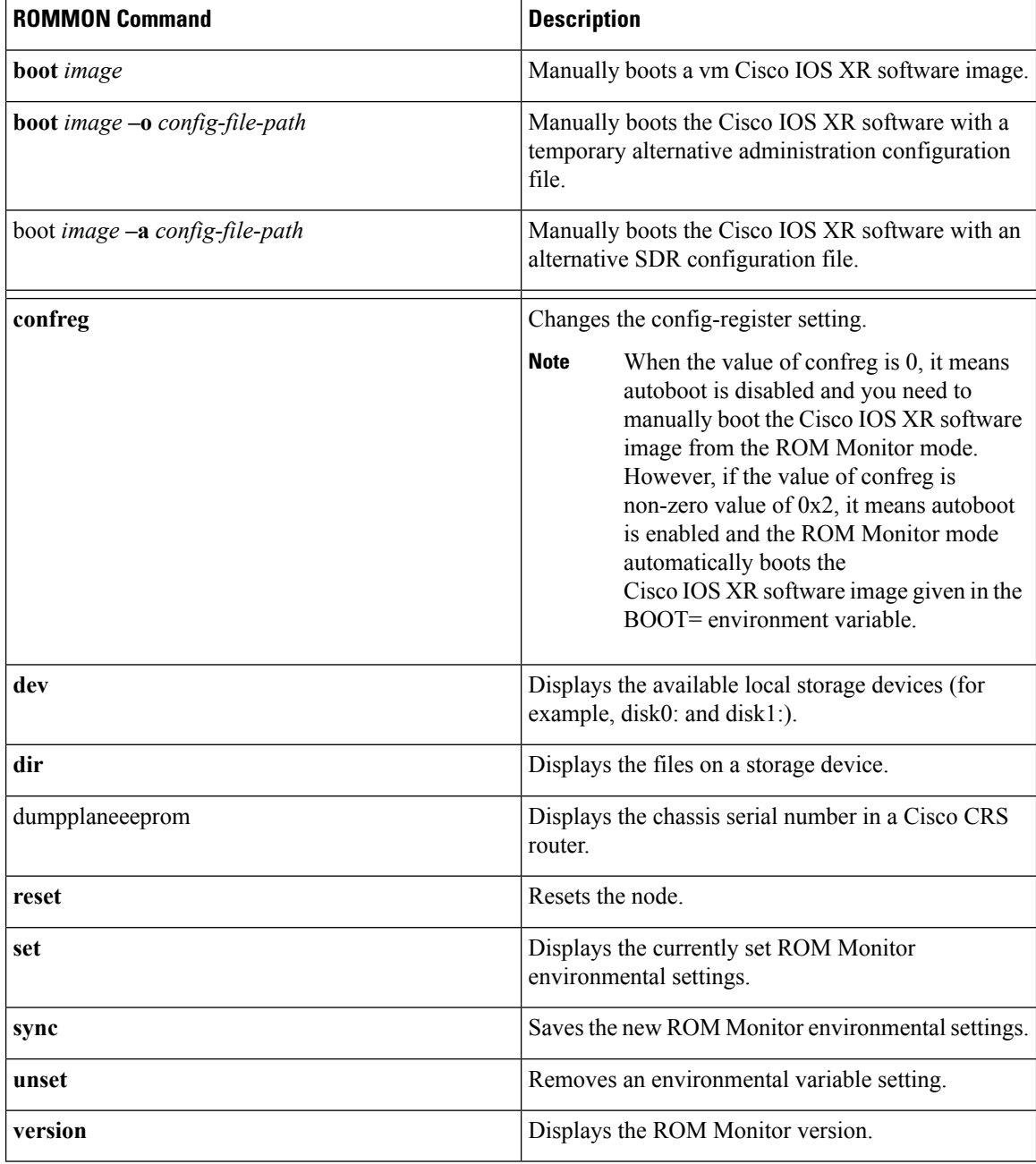

#### **Table 1: Commonly Used ROM Monitor Commands**

## **Displaying the Available ROM Monitor Commands**

The table below describes the available **help** commands for ROM Monitor mode.

**Table 2: Help Commands in ROMMON**

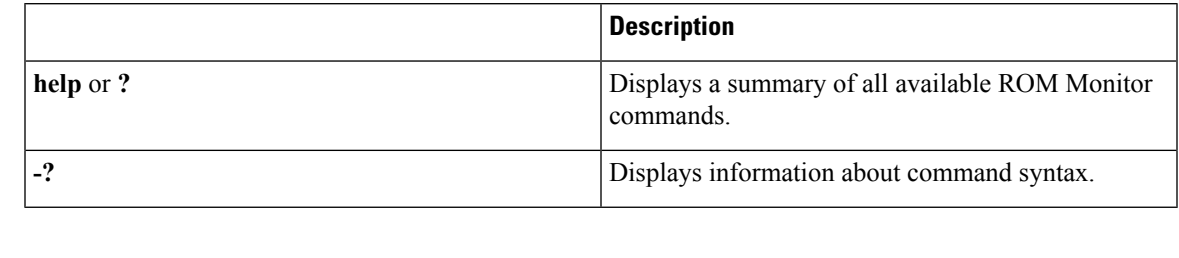

 $\label{eq:1} \bigotimes_{\mathbb{Z}}$ 

**Note** Commands are case sensitive. You can halt any command by pressing **Ctrl-C**.

### **Displaying the Available ROM Monitor Commands: Examples**

The following example shows what appears when you enter the **?** command on a Cisco CRS:

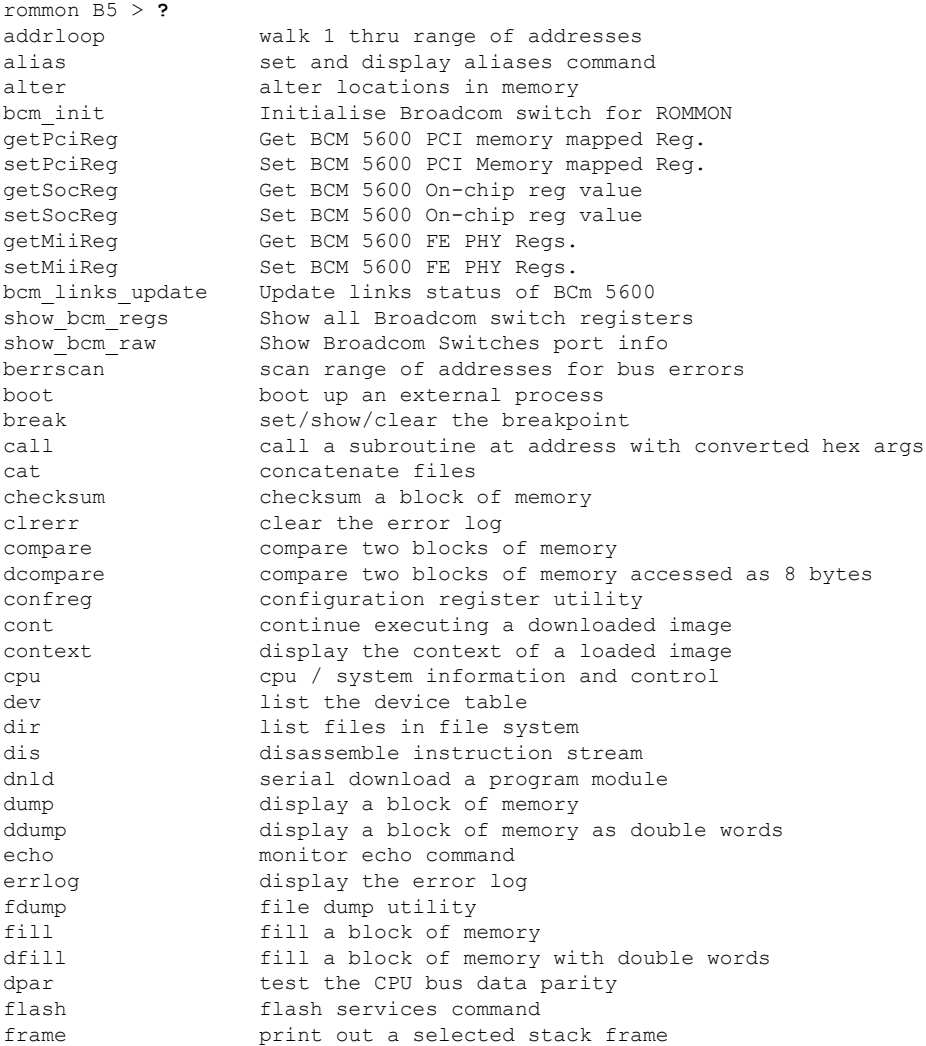

getPci0ConfigReg print out PCI0 config space reg getPci1ConfigReg print out PCI1 config space reg setPci0ConfigReg set PCI0 config space reg setPci1ConfigReg set PCI1 config space reg help monitor builtin command help history monitor command history hang i2c bus cause a hang on the I2C bus test\_unhang\_i2c\_bus cause unhang sequence to be generated on the I2C bus ifill fill a block of memory w/incrementing pattern initfs re-initialize the file system access structures jump call a subroutine at address with argc/argv launch launch a downloaded image memdebug write/read/verify scope loop meminfo main memory information memloop write or read scope loop memtest simple memory test move move a block of memory pingdsc validate MBI and rack number w/ the dSC prt6729 print CLPD6729 internal registers dmove move a block of memory accessed as 8 bytes dumpspd Dump the Serial Presents Detect info from the SDRAM DIMMs<br>dumpplaneeeprom Dump the contents of the back plane Dump the contents of the back plane dumpphys Dumps registers of all ethernet phys readi2c read an I2c device repeat **repeat** a monitor command reset system reset resetd dump core and reset a card resetsp reset an sp card scanpci0 scan for devices on PCI bus 0 scanpcil scan for devices on PCI bus 1 set display the monitor variables setprocmask Change the mask of CPUs passed to the OS in EMT GET SMP MASK setromA Set rommon to force it to rommon A upon next reset showerr show crash error message smptest Test the other CPU on an SMP board speed timed performance loop stack produce a stack trace sync write monitor environment to NVRAM tcal timer calibration test tftpdnld tftpdnld no longer available, use boot tscope timer scope loop unalias unset an alias unset unset a monitor variable version display rommon software, board, version watchdog test watchdog rebooting of the box writei2c Write to an I2C device

The following example shows the parameters for the **dir** (directory) command:

rommon B5> **dir -?** bad device name usage: dir <device>

**Note** Fat 32 devices are not readable from ppc ROMMON.

### **Changing the ROM Monitor Prompt**

You can change the prompt in ROM Monitor mode by using the **PS1**= command as shown in the following example:

rommon B5> **PS1= "CRS\_rp1\_rommon!>"**

Changing the prompt is useful if you are working with multiple routers in ROM Monitor at the same time. This example specifies that the prompt is CRS\_rp1\_rommon followed by the line number.

## <span id="page-10-0"></span>**Displaying the Configuration Register Setting**

To display the current configuration registersetting, enter the **confreg** command without parameters asfollows:

```
rommon B5> confreg
```

```
Configuration Summary
(Virtual Configuration Register: 0x0)
enabled are:
console baud: 9600
boot: the ROM Monitor
```
do you wish to change the configuration? y/n [n]:

The configuration register setting is labeled Virtual Configuration Register. Enter the **no** command to avoid changing the configuration register setting.

## <span id="page-10-1"></span>**Environment Variables**

The ROM Monitor environment variables define the attributes of the ROM Monitor, such as the IP address for an RP control Ethernet port or the location of the Cisco IOS XR software and describe how to load it. Environmental variables are entered like commands and are always followed by the equal sign  $(=)$ . Environment variable settings are entered in capital letters, followed by a definition. For example:

```
TURBOBOOT=on,disk0,format
```
Under normal operating conditions, you do not need to modify these variables. They are cleared or set only when you need to make changes to the way ROM Monitor operates.

### **Frequently Used Environmental Variables**

The table below shows the main ROM Monitor environmental variables. For instructions on how to use these variables, see the relevant instructions in this document.

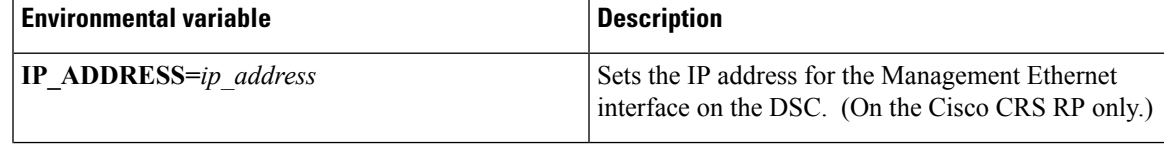

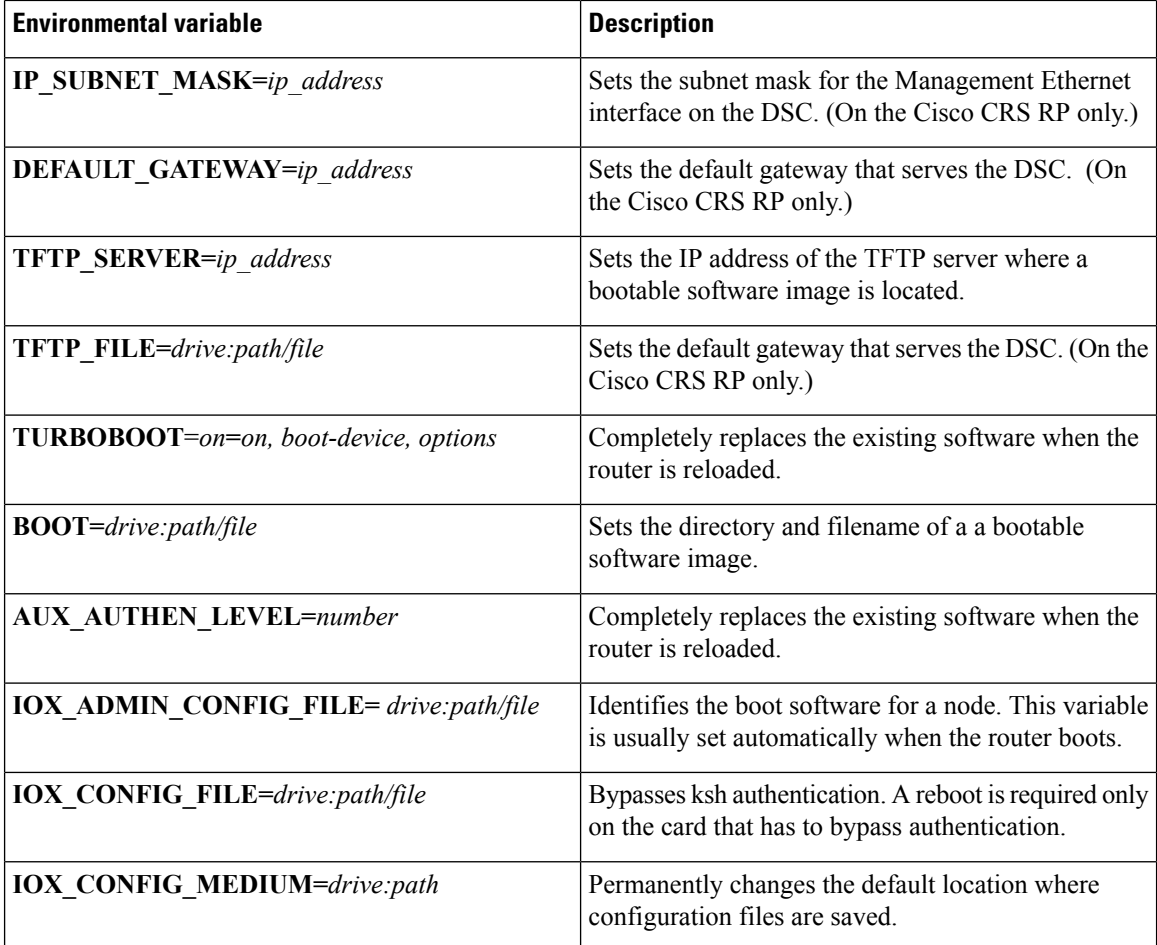

## **Displaying Environment Variable Settings**

To display the current environment variable settings, enter the **set** command :

```
rommon B1> set
```

```
PS1=rommon ! >
TFTP_SERVER=172.23.16.81
IP_ADDRESS=172.29.52.71
IP_SUBNET_MASK=255.255.255.0
DEFAULT GATEWAY=172.29.52.1
IOX_ADMIN_CONFIG_FILE=
TURBOBOOT=
BOOT_DEV_SEQ_CONF=disk0:;disk1:
MIRROR_ENABLE=Y
? = 0ReloadReason=68
BSI=0
BOOT_DEV_SEQ_OPER=disk0:;disk1:
EASYBAKE=0x0
BOOT=disk0:/mbihfr-rp.vm,1;
```
### **Entering Environment Variable Settings**

Environment variable settings are entered in capital letters, followed by a definition. The following example shows the environmental variables used to configure the control Ethernet port on a Cisco CRS Router:

```
rommon B1> IP_ADDRESS=1.1.1.1
rommon B2> IP_SUBNET_MASK=255.255.254.0
rommon B3> DEFAULT_GATEWAY=1.1.0.1
```
### **Saving Environment Variable Settings**

To save the current environment variable settings, enter the **sync** command:

rommon B1> **sync**

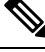

**Note**

Environmental values that are not saved with the **sync** command are discarded whenever the system is reset or booted.

### **Clearing Environment Variable Settings**

To clear the environment variable settings, enter the **unset** command:

rommon B1> **unset**

To make the change permanent, use the **sync** command.

**Note**

Environmental values that are not saved with the **sync** command are discarded whenever the system is reset or booted.

## <span id="page-12-0"></span>**Viewing Chassis Serial Numbers**

The chassis serial number is required for multishelf routers and can be read from an SC or RP that is running in ROM Monitor mode. RP may be necessary if the physical label is missing or damaged.

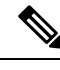

**Note** You can view the chassis serial numbers using the Cisco IOS XR software.

- **1.** Attach a console to the console port of an SC or RP in the chassis. (Only the SC or RP needs to run to perform this procedure. Other cards need not be inserted.)
- **2.** Apply power to the chassis.
- **3.** Enter ROM Monitor mode.

**4.** Enter the dumpplaneeeprom command in privilege mode of the ROM Monitor prompt to display the chassis serial number. In the following example, the serial number is TBC0636606900000:

```
rommon B3 > priv
rommon B4 > dumpplaneeeprom
EEPORM data backplane
000000 00 00 01 e2 00 00 00 00 00 00 00 00 00 00 00 00 ................
000010 00 00 00 00 00 00 00 00 00 00 00 00 00 00 00 00 ................
000020 00 00 00 00 00 00 00 00 00 00 00 00 00 00 00 00 ................
000030 00 00 00 00 00 00 08 00 45 3b 61 01 04 00 00 00 ........E;a.....
000040 00 00 00 00 00 00 00 00 00 00 00 00 00 00 00 00 ................
000050 54 42 43 30 36 33 36 36 30 36 39 30 30 30 30 30 TBC0636606900000
000060 00 00 00 00 00 00 00 00 00 00 00 00 00 00 00 00 ................
000070 00 00 00 00 00 00 00 00 00 00 00 00 00 00 00 00 ................
000080 00 00 00 00 00 00 00 00 00 00 00 00 00 00 00 00 ................
000090 00 00 00 00 00 00 00 00 00 00 00 00 00 00 00 00 ................
0000a0 00 00 00 00 00 00 00 00 00 00 00 00 00 00 00 00 ................
0000b0 00 00 00 00 00 00 00 00 00 00 00 00 00 00 00 00 ................
0000c0 00 00 00 00 00 00 00 00 00 00 00 00 00 00 00 00 ................
0000d0 00 00 00 00 00 00 00 00 00 00 00 00 00 00 00 00 ................
0000e0 00 00 00 00 00 00 00 00 00 00 00 00 00 00 00 00 ................
0000f0 00 00 00 00 00 00 00 00 00 00 00 00 00 00 00 00 ................
rommon B3 > priv
rommon B4 > dumpplaneeeprom
EEPORM data backplane
000000 00 00 01 e2 00 00 00 00 00 00 00 00 00 00 00 00
000010 00 00 00 00 00 00 00 00 00 00 00 00 00 00 00 00 ................
000020 00 00 00 00 00 00 00 00 00 00 00 00 00 00 00 00 ................
000030  00  00  00  00  00  00  08  00  45  3b  61  01  04  00  00  00 ........E;a.....
000040 00 00 00 00 00 00 00 00 00 00 00 00 00 00 00 00 ................
000050 54 42 43 30 36 33 36 36 30 36 39 30 30 30 30 30 TBC0636606900000
000060 00 00 00 00 00 00 00 00 00 00 00 00 00 00 00 00 ................
000070 00 00 00 00 00 00 00 00 00 00 00 00 00 00 00 00 ................
000080 00 00 00 00 00 00 00 00 00 00 00 00 00 00 00 00 ................
000090 00 00 00 00 00 00 00 00 00 00 00 00 00 00 00 00 ................
0000a0 00 00 00 00 00 00 00 00 00 00 00 00 00 00 00 00 ................
0000b0 00 00 00 00 00 00 00 00 00 00 00 00 00 00 00 00 ................
0000c0 00 00 00 00 00 00 00 00 00 00 00 00 00 00 00 00 ................
0000d0 00 00 00 00 00 00 00 00 00 00 00 00 00 00 00 00 ................
0000e0 00 00 00 00 00 00 00 00 00 00 00 00 00 00 00 00 ................
0000f0 00 00 00 00 00 00 00 00 00 00 00 00 00 00 00 00 ................
```
The chassis serial number is displayed in the output to the right (row "00050"). A similar number is present for every chassis. **Note**

**5.** Return the router to EXEC mode.

Ш

# <span id="page-14-0"></span>**Exiting ROM Monitor Mode**

To exit ROM Monitor mode, you must change the configuration register to 0x102 and reset the RP. This process can be done by either entering CLI commands or responding to prompts.

## **Resetting to EXEC Mode with CLI Commands**

Perform this task to reset the configuration register in ROM Monitor mode and start the RP in EXEC mode.

### **SUMMARY STEPS**

- **1. confreg 0x102**
- **2. reset**

### **DETAILED STEPS**

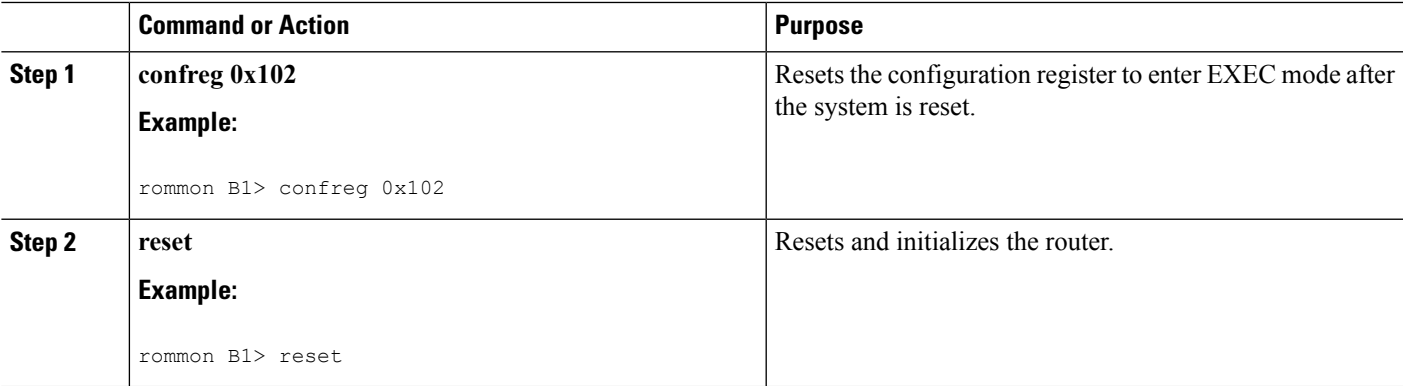

## **Resetting the Configuration Register Using Prompts**

To change the configuration register settings in the ROM Monitor mode, enter the **confreg** command at the ROM Monitor mode. Entering this command displays the configuration summary and the prompts used to change the configuration.

### **SUMMARY STEPS**

- **1. confreg**
- **2.** Respond to each prompt as instructed.
- **3. reset**

#### **DETAILED STEPS**

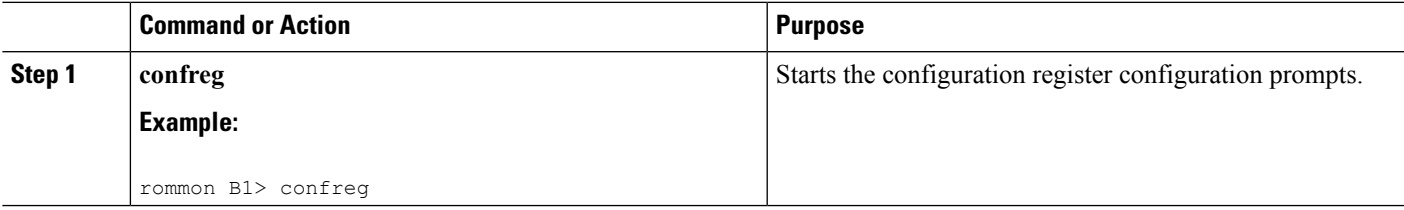

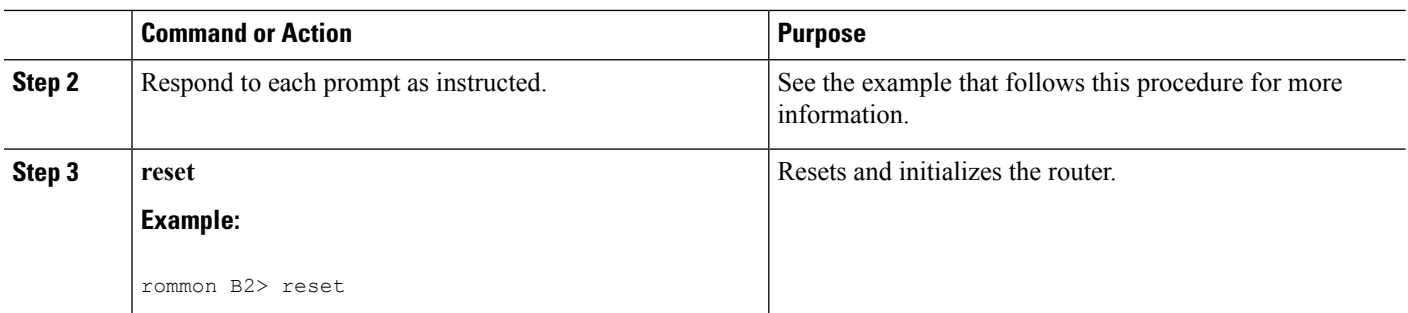

## <span id="page-15-0"></span>**Attaching to Primary RP from Standby RP**

You must follow these steps in order to attach to the primary RP from standby RP:

- From the console port of the standby RP, press the ESC key.
- Type **ksh** and press ENTER key.
- Login with a local username and password.
- Attach to the peer RP using **attach** *node* command.
- Launch the console using **/pkg/bin/exec -a** command.

# <span id="page-15-1"></span>**Additional References**

The following sections provide references related to the ROM Monitor.

#### **Related Documents**

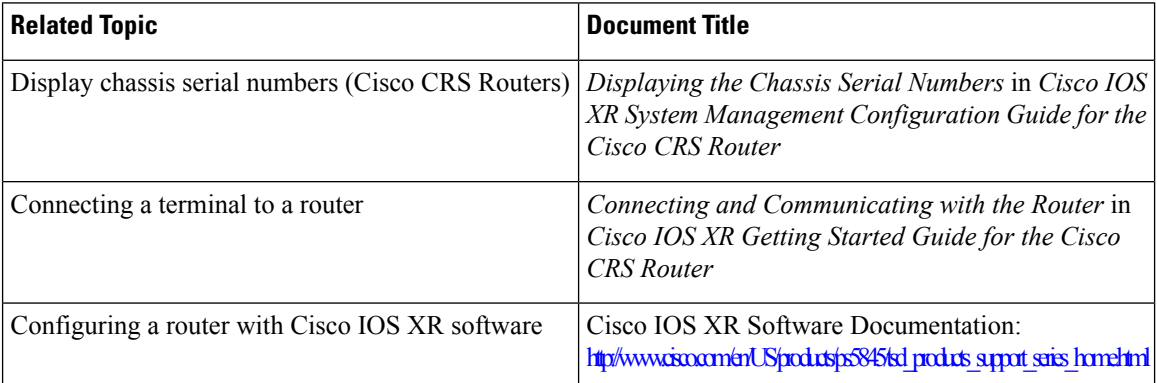

 $\mathbf l$ 

### **Technical Assistance**

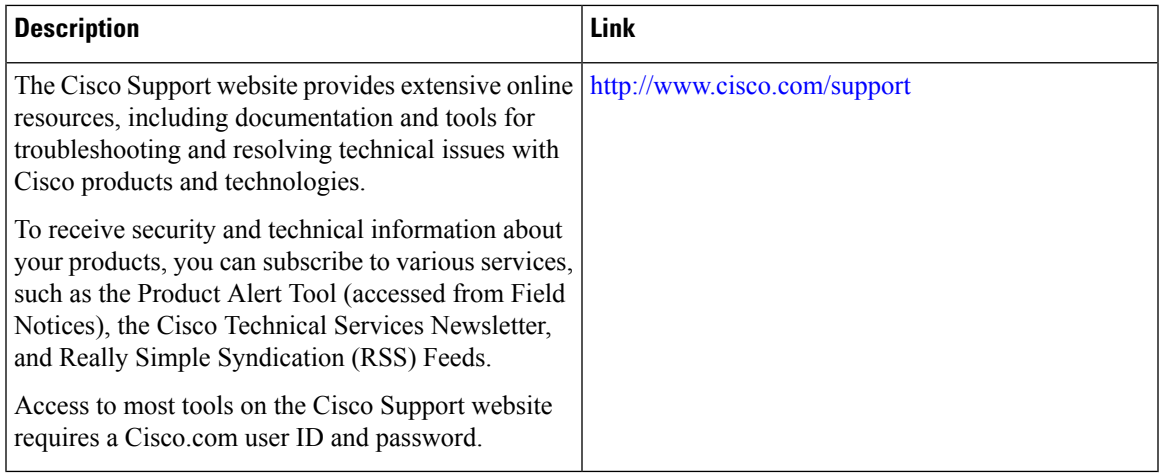

 $\mathbf I$ 

i.